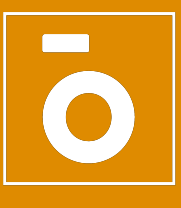

## **JOINING FACEBOOK**

## Create a Private Facebook Account

We want to make sure you get the full benefits of our online community, so here is a little helpful guide to get you started creating a Facebook account.

- Go to [www.facebook.com](http://www.facebook.com)
- Select the SIGN UP option
- Follow the steps by entering your information

- You may need to verify your account via mobile number. That is a good way to keep your account safe.

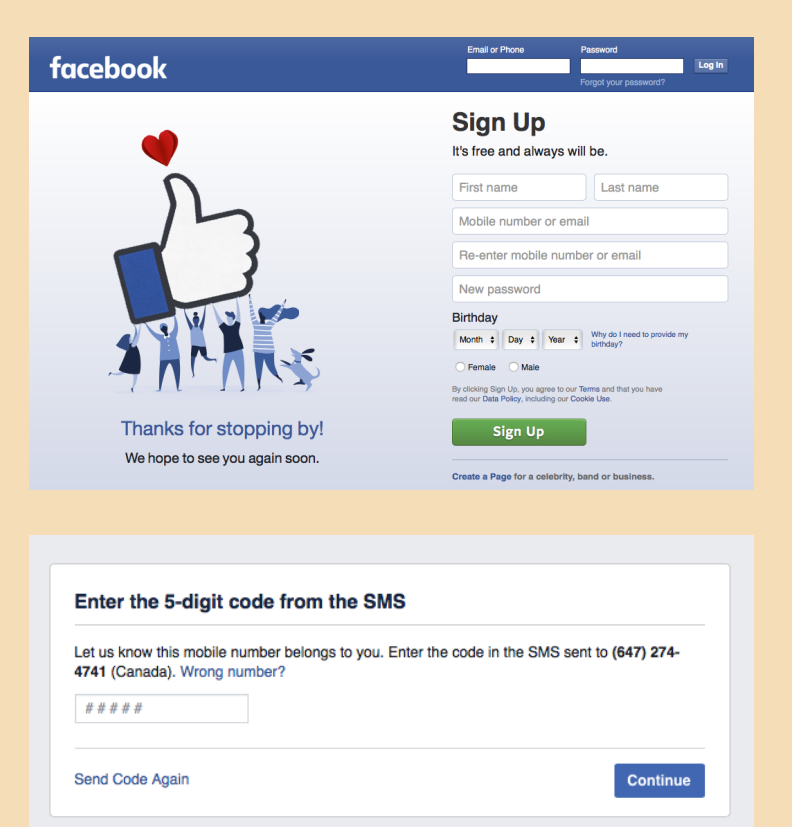

- Facebook will ask if you want to add/find your friends and connections. If you don't want to do that, you can choose to move NEXT and skip those steps.

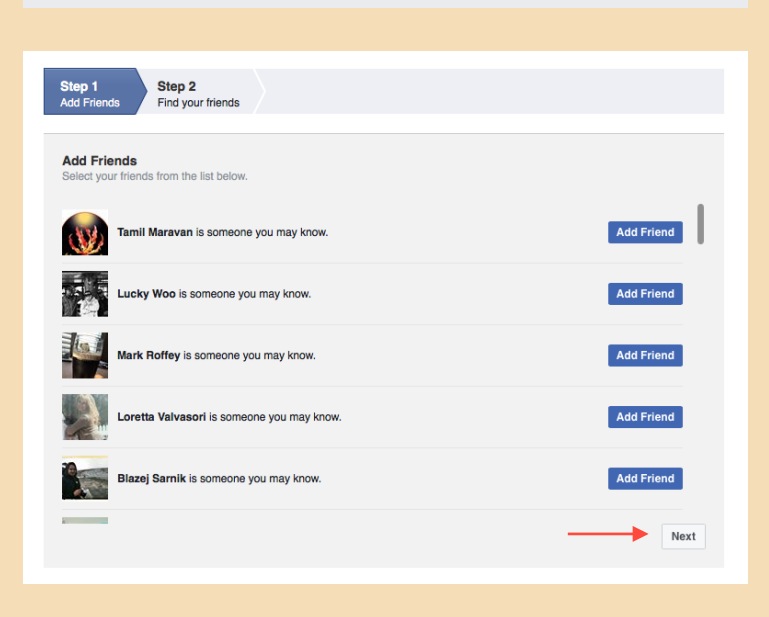

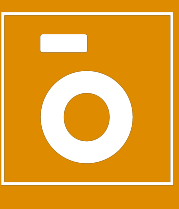

## **JOINING FACEBOOK**

## Create a Private Facebook Account

- Once you create the account, you will see a welcome page.
- Take some time to go through the options so you can get familiar with the platform.
- You can search friends by adding your email address, add a profile picture and set up the account preferences.

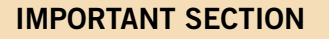

- If you look on the right hand side on the top bar, you will see a pointing down arrow. Hover over it and a dropdown menu will show up.
- If you select SETTINGS, you will get into the account settings options.
- Next step is to make sure you have your email linked to the account. We will need that email to invite you to our Facebook group.
- In that same screen, you can click on PRIVACY on the left hand side.
- There you can control the level of privacy you want for your account. Note that if you put the privacy too high, we won't be able to invite you to the group. Make sure that in the section "Who can look up using the email address you provided?" you select the option "Everyone".

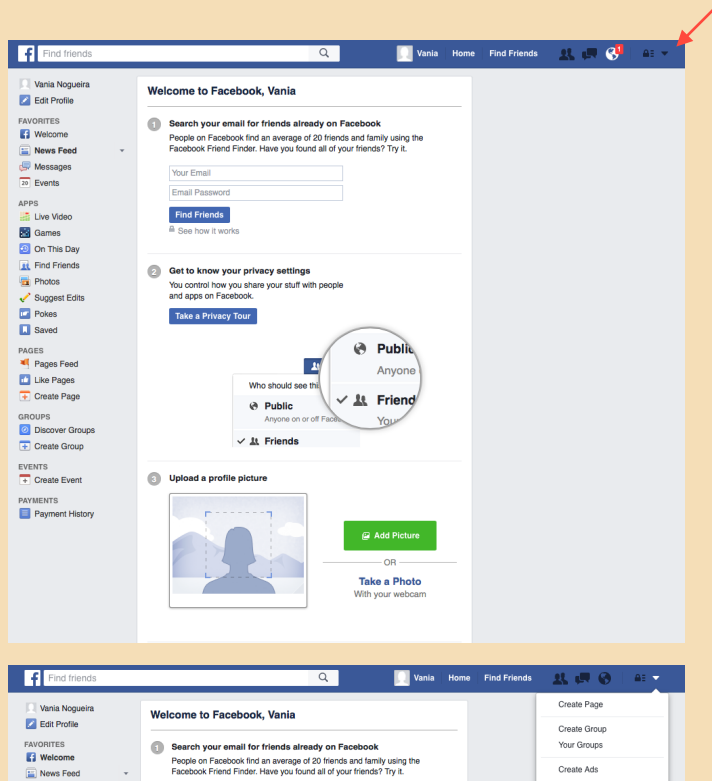

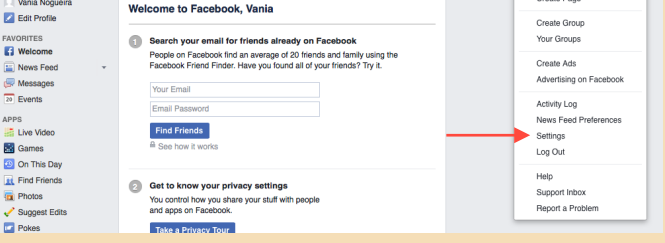

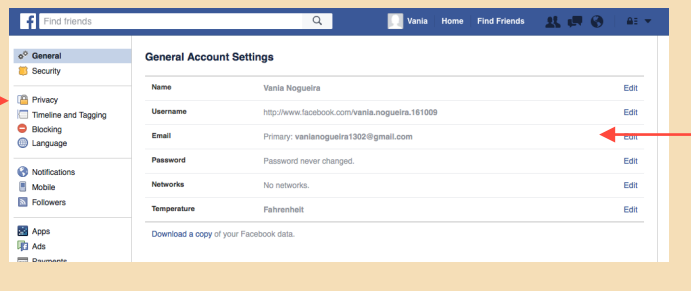

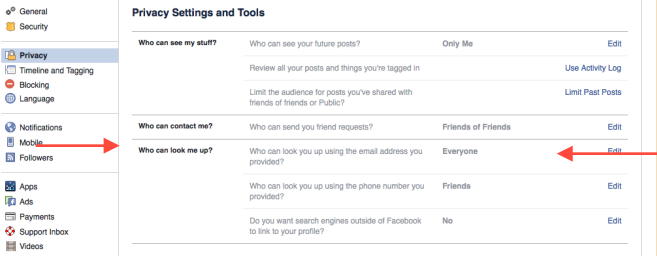